**ATTENTION! THIS DEVICE IS INTENDED FOR LEGAL USE. INTENDED FOR KEY LOCKSMITHS, THE POLICE AND SECURITY FORCES. IF USE OF THE DEVICE FOR CRIMINAL PURPOSES MAKER IS NOT RESPONSIBLE!**

PHONE device version 4.5 for emergency disarming and start of Toyota / Lexus cars and utilities for working with car keys**.**

 $\mathbb{D}$ 

EÇ

 $m$ 

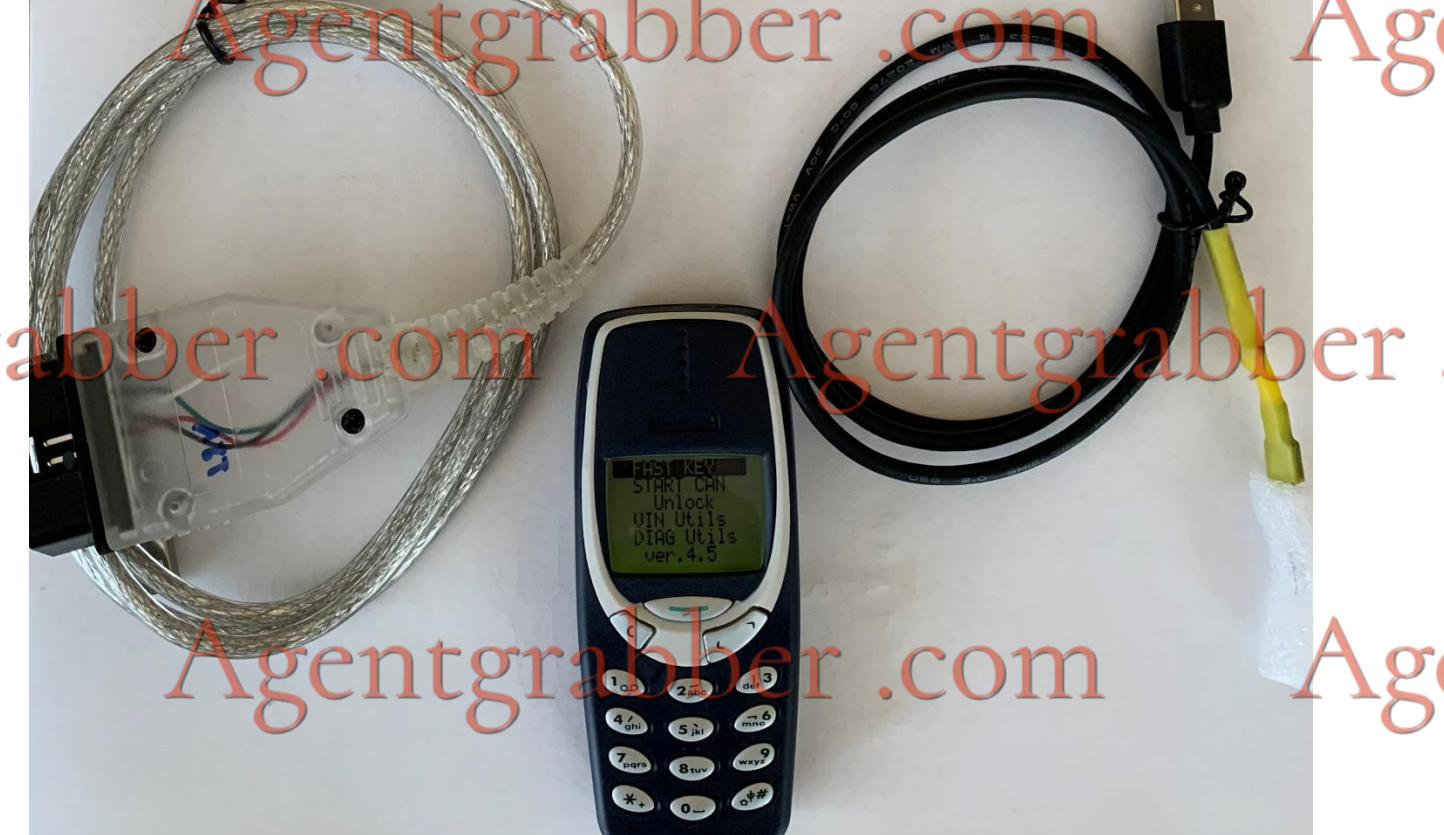

**For emergency vehicle start via CAN with SMART system (FOR OPEN UNITS UNTIL 2017 AND CLOSED BLOCKS SINCE 2017+)**

Connect the the die cable to the corresponding 1ge  $m$ **socket of the car (Appendix 1); Insert the battery into the device in the working**  position. Switch on the device with<br>Der .com Agentgrabber. er .com

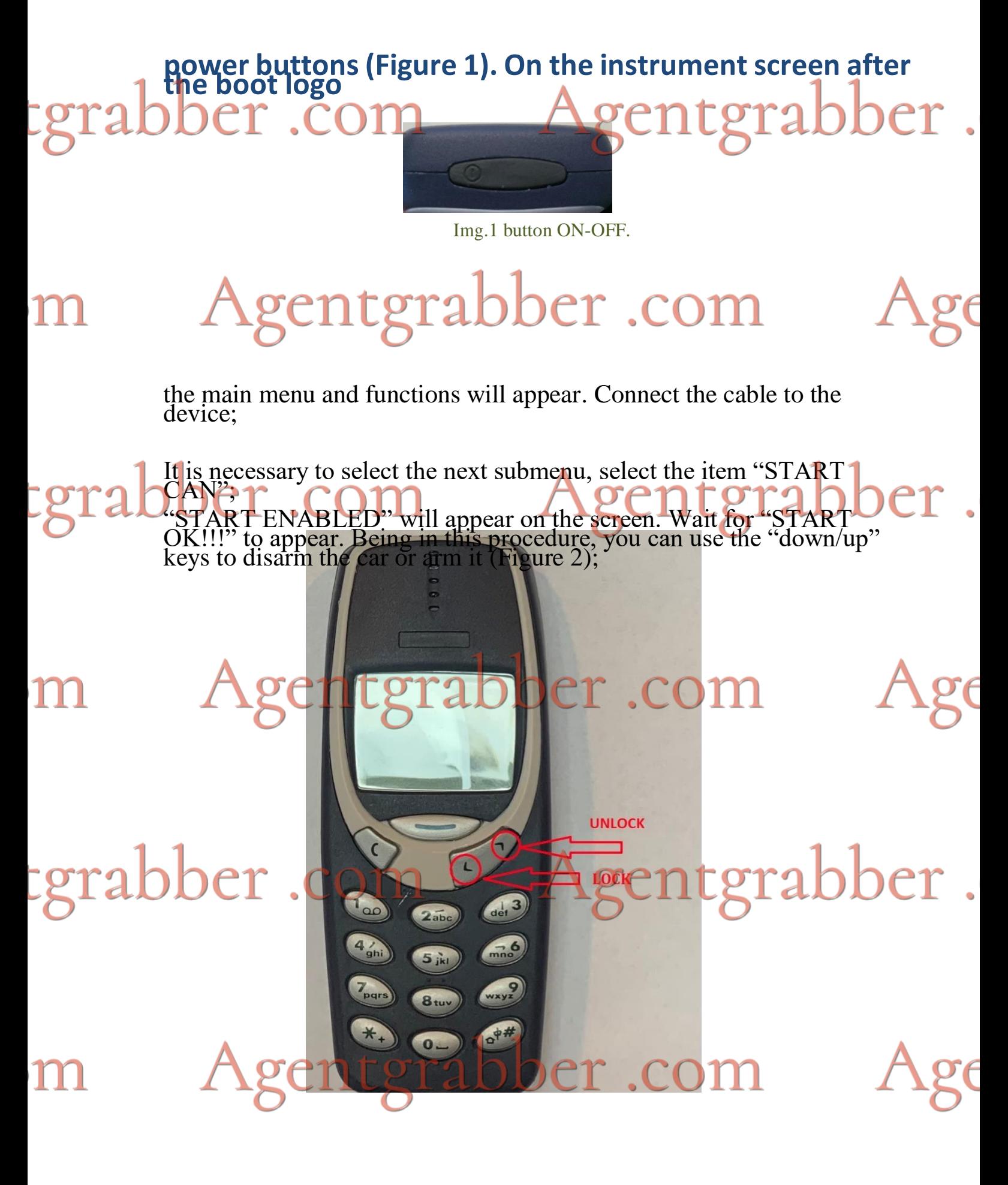

Рис.2 Кнопки снятия/постановки с/на охраны(у).

If the screen shows the inscription: "NO CONNECTION" - there is no connection

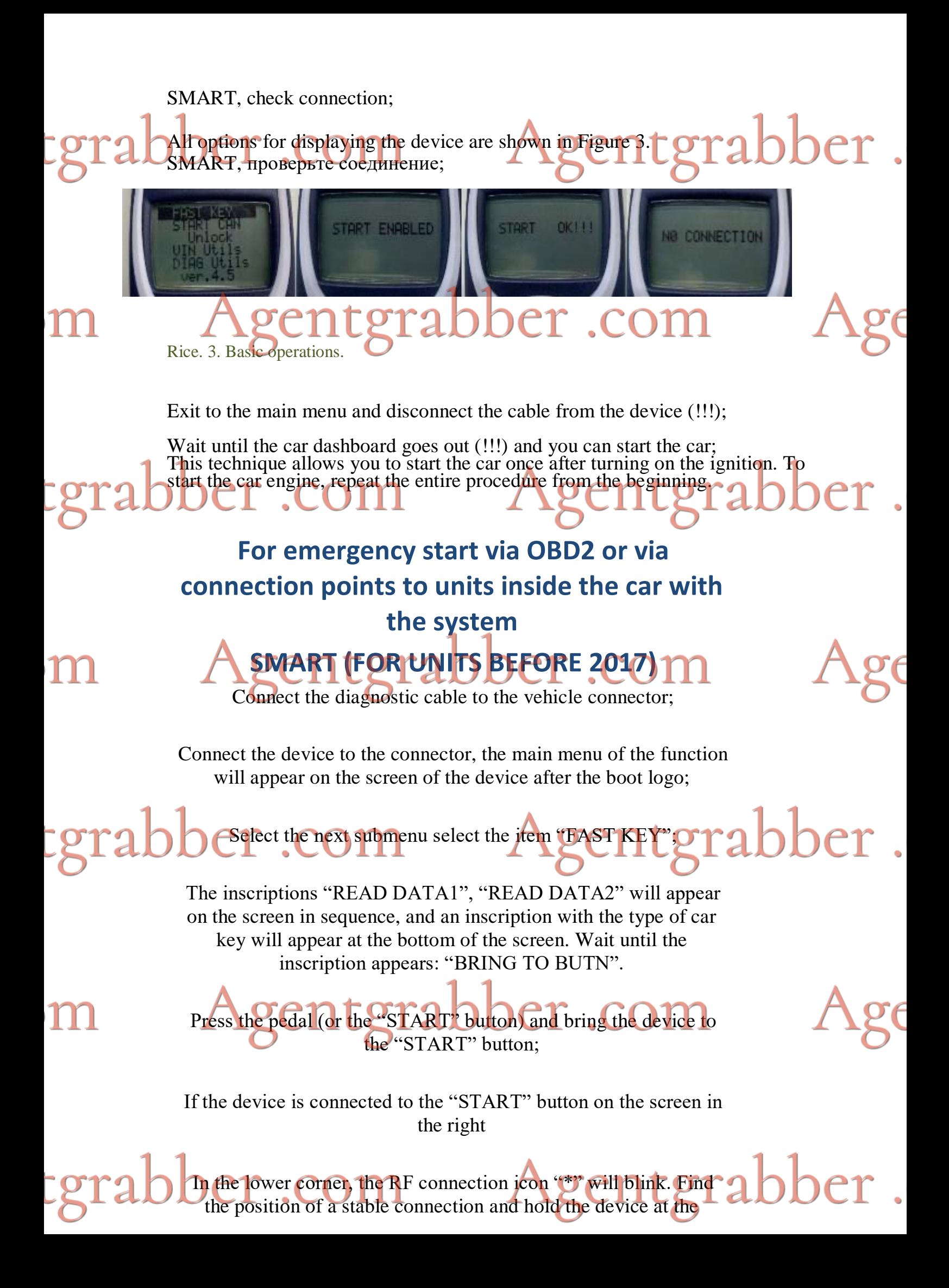

button; rabber.com ... For Vehicles with key type 94/D4/98: ntgrabber.

wait for the car to accept the key (the start button will light up orange/green or an audible signal will sound). Press the start button and start the engine;

For vehicles with key type 88/A8/A9CC

Wait for the message "ALL DATA SAVED" to appear on the device screen. And then wait until the car accepts the key and turns on the ignition, unlocks the steering wheel latch. You can start the engine;

s regentgrabbere .

ober .

ber .com

ber .com

Note:

If the inscription "LEARNING START" appeared during the diagnostic connection, the device is learning an unknown version  $\Box$  of the smart module software;

During the learning process, the inscription may change to "ALL DATA READ" - this is normal, you need to wait until the inscription "BRING TO BUTN" appears.

Training takes place once and the subsequent connection to the same type of smart will be fast.

To exit to the main menu, press and hold the "Cancel" key.

In some cars (Toyota LC200 and Lexus LX570 from the end of 2015, key A8), when the standard alarm is armed, the central Gateway blocks access to the diagnostic connector. To bypass this blockage, it is necessary to connect with cable No. 2 to the place indicated in figures 4 and 5 (connector in the middle, white and green wire). The white heat shrink pin should connect to the white wire, the second pin to the green wire below. Further work is carried out according to the paragraph "For an emergency start of a car with a SMART system.

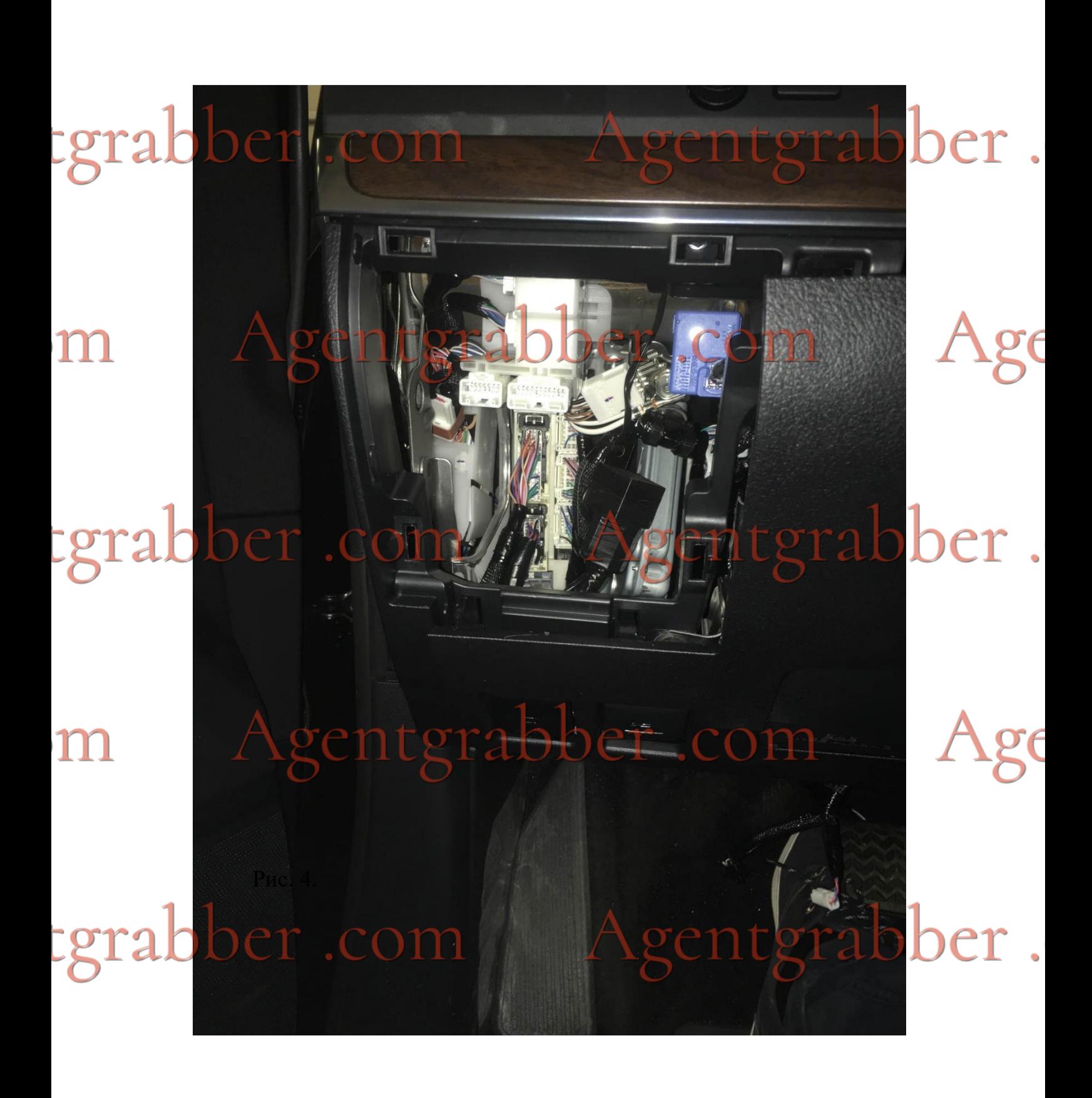

Agentgrabber .com Age  $m$ 

tgrabber .com

rabber. tgrabb  $\overline{g}$ Agen  $\mathbf m$ tgrabber. tgrabber.  $\overline{g}$ m gentgrabber. tgrabber.con

 $P$ ис. 5

Agentgrabber .com Age  $m$ 

tgrabber .com

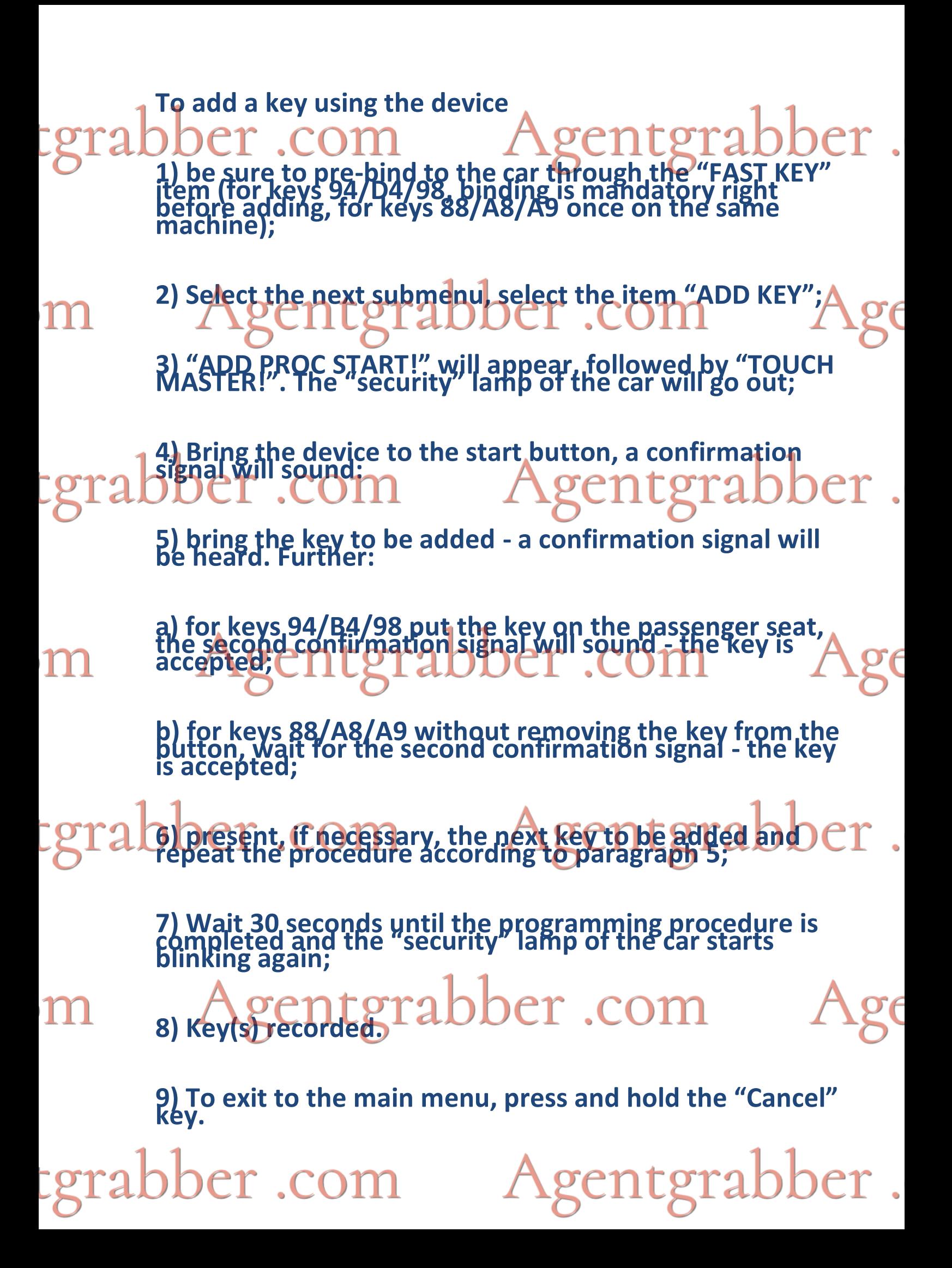

#### **Removing all but one SMART key** tgrabber. **Procedure:**

- **1. Open the driver's door.**
- **2. Connect the key programming cable to the device. The main menu should appear.**

**3. Insert the cable into the diagnostic socket. (ATTENTION!!! ALWAYS CONNECT FIRST TO THE INSTRUMENT AND THEN TO THE DIAGNOSTIC CONNECTOR!);**

> 4. Select the menu item "DIAG Utils", and then the sub-item "Erase key" and click "OK". "WAIT..." will appear on the screen. If an error occurs, a message will appear on the screen: "ERROR!" and error ID. Otherwise, after a successful start, a blinking asterisk will appear on the screen, indicating the progress of the process, the "Security" indicator on the car console will go out, and the letter "P" will appear in the lower right corner of the device screen.

5.- ATTENTION, IMPORTANT!!! Make sure there is only 1 key in the car.

6. Within 30 seconds, touch the logo of the already recorded key to the START button. A confirmation short beep will sound inside the vehicle. Place the key in the front passenger seat. All keys except this one are removed; 7. Disconnect the cable from the vehicle's diagnostic socket.

> 8. After completing the procedure, wait for the "Security" indicator of the vehicle to flash. Only then can the engine be started.

> > ibber.

To exit the menu, hold down the "Cancel" key of the device.

itgrabber .com

### ber .com

#### ber . **Iock identification SMARE 1**

Procedure:

1. Open the driver's door.

2. Connect the key programming cable to the device. The main menu should appear.

3. Insert the cable into the diagnostic socket. (ATTENTION!!! ALWAYS CONNECT THE CABLE FIRST TO THE INSTRUMENT AND THEN TO THE DIAGNOSTIC CONNECTOR!);

Select the menu item "DIAG Utils", and then the sub-item click "OK". "WAIT…" will appear on the screen. If an error occurs, a message will appear on the screen: "ERROR!" and error ID. Otherwise, after a successful start, a blinking asterisk will appear on the screen, indicating the progress of the process, the "Security" indicator on the car console will go out, and the letter "P" will appear in the lower right corner of the device screen.

- 
- 5.- ATTENTION, IMPORTANT!!! Make sure there is only 1 key in the car.

6. Within 30 seconds, touch the logo of the already recorded key to the START button. A confirmation short beep will sound inside the vehicle. Place the key in the front passenger seat. Steering lock identified;

7. Disconnect the cable from the vehicle's diagnostic socket.

8. After completing the procedure, wait until the vehicle's "Security" indicator flashes. Only then is it possible to start the engine.

To exit the menu, hold down the "Cancel" key of the device.

abber .com

er .com

#### Reading the number of recorded keys<br>ODET .COM Agentgrabber. Procedure:

1. Open the driver's door.

tgrabber .com

tgrabber .com

2. Connect the key programming cable to the device. The main menu should appear.

3. Insert the cable into the diagnostic socket. (ATTENTION!!! ALWAYS CONNECT THE CABLE FIRST TO THE INSTRUMENT AND THEN TO THE DIAGNOSTIC CONNECTOR! );

4. Select the menu item "DIAG Utils", and then the sub-item "Key\_Count" and click "OK". The screen will display "OK!" and the tgrabber .com number of recorded keys. If an error occurs, a message will appear on the screen: "ERROR!" and error ID.

\gentgrabber .com

Agentgrabber.

Agentgrabber.

5.Disconnect the cable from the vehicle's diagnostic socket.

To exit the menu, hold down the "Cancel" key of the device.

Agentgrabber .com

m

m

M

#### **Removing from the standard alarm and unlocking the car doors**

**Connect the OBD2 cable to the device. Insert the cable into diagnostic socket. Select the "Unlock" menu item. For cars before 2015 "UNLOCK MT1" (for example: LC150(before 2018), Camry (before 2017), Prius IS, ES, etc.) or "UNLOCK**  m **MT2" (for example: LC200(before 2015), RAV4( until 2019), etc.) and "UNLOCK NEW" for models from 2015. Upon successful completion of the procedure, the machine will be disarmed. Disconnect the cable from the vehicle's diagnostic socket. To exit the menu, hold** Egrabber.cormel" key of the device grabber.

m Agentgrabber.com Age

tgrabber.com Agentgrabber.

m Agentgrabber.com Age

Agentgrabber. tgrabber .com

### Tabber.com run To Echtgrabber.

Connect the diagnostic cable to the instrument and connect it. Turn on the ignition (MANDATORY!!!!). Select the "VIN Utils" menu item, then the "VIN write" submenu item (for some models from 2018 "VIN write2") and press the "OK" key. Enter the number by

character using the "Up-Down" keys to select the desired character and the "OK" key to move to the next VIN character. The currently entered character is indicated on the screen below the flashing "VIN:" and its position in the number is displayed after the "DIGI:" inscription. The part of the number that has already been entered will be gradually displayed in the middle of the screen, this will allow you to control the correctness of the specified characters. After entering the 17th character - after 1s, the screen will display the inscription "OK!" – VIN recorded. Otherwise, if the diagnostic CAN bus is violated, the message "ERROR! NO\_CONN" – check connection integrity. To exit the menu, hold down the "Cancel" key of the device.

#### **READ VIN FROM ECM**

Connect the diagnostic cable to the instrument and connect it. Turn on the ignition (MANDATORY!!!!). Select the "VIN Utils" menu item, then the "VIN read" subitem and press the "OK" button. After 1s, the inscription "VIN:" will appear on the screen, and below the number obtained from the car blocks. Otherwise, if the diagnostic CAN bus is violated, the message "ERROR! NO\_CONN" – check connection integrity. To exit the menu, hold down the "Cancel" key of the device.

#### **DELETE VIN FROM ECM**

Connect the diagnostic cable to the instrument and connect it. Turn on the ignition (MANDATORY Select the "VIN Utils" menu item, then the "VIN Clear" submenu item and press the "OK" key. After 1s, the screen will display "OK!" – VIN is deleted. Otherwise, if the CAN diagnostic bus is broken, the message "ERROR! NO\_CONN" - check the integrity of the connection To exit the menu, hold down the  $\sqrt{T}$ Cancel" key of the device.

## tgrabber .com

Agentgrabber.

## Agentgrabber .com

rabber .com

## 

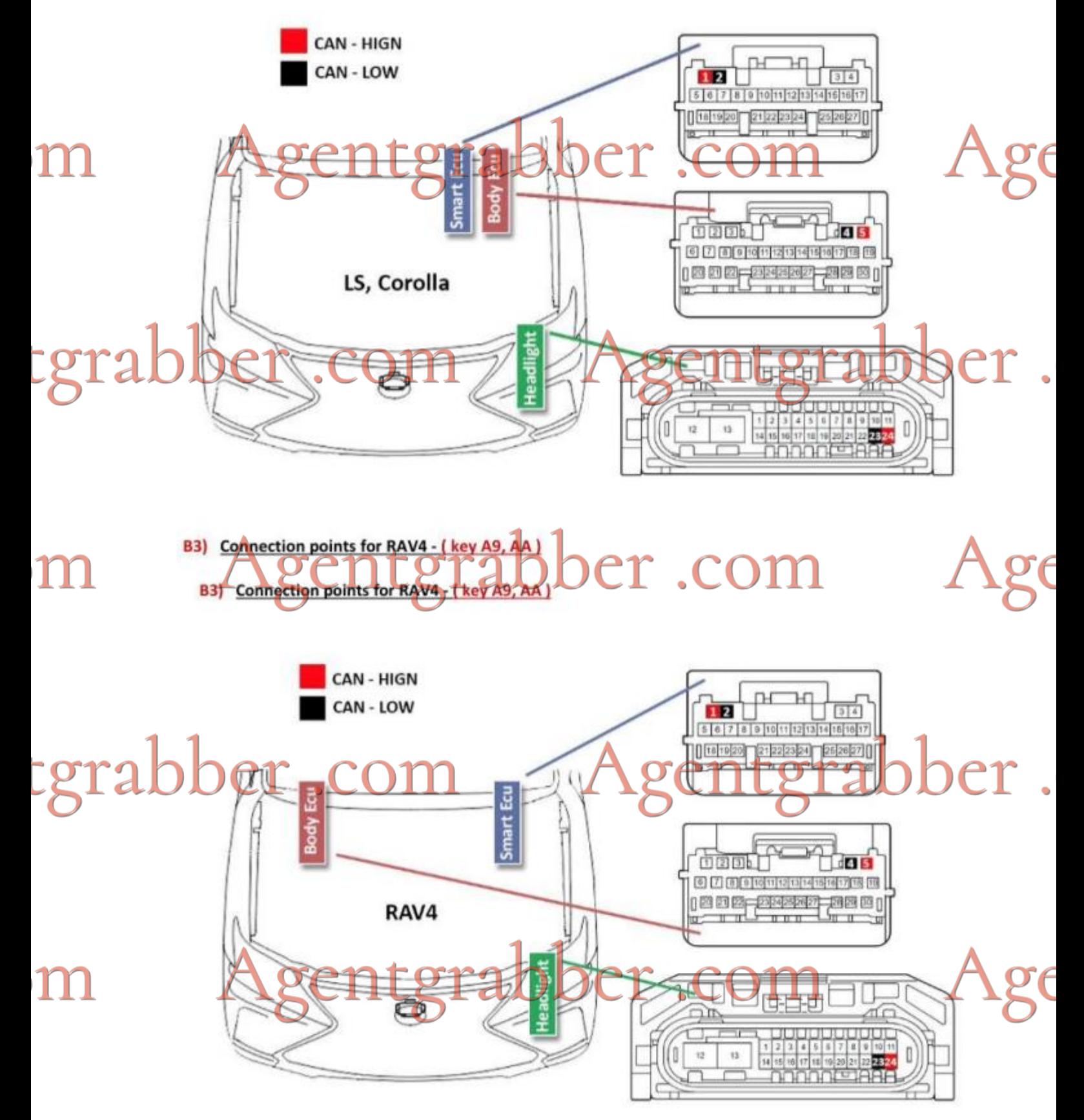

tgrabber .com

# Egrabber .com Agentgrabber.

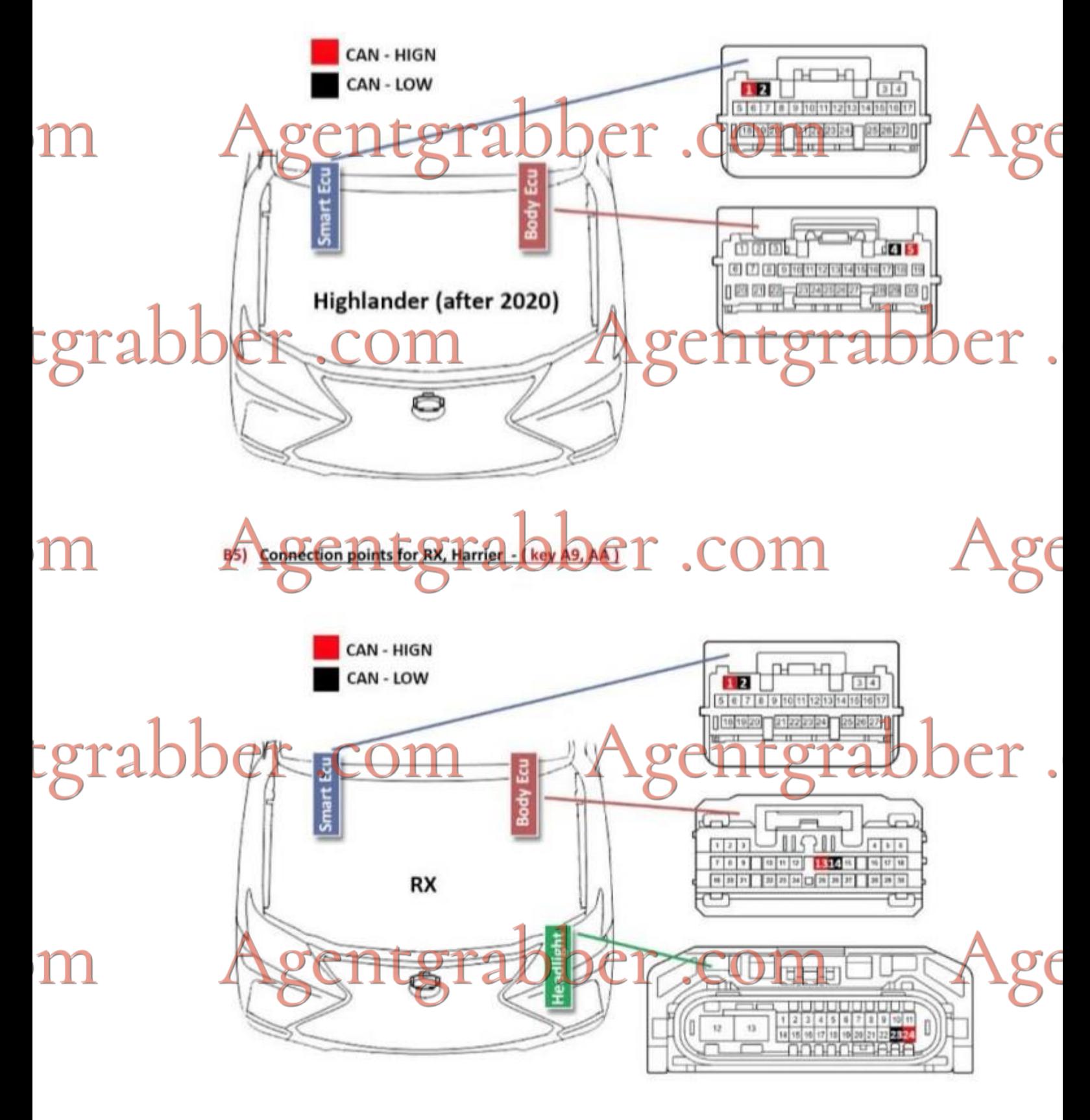

tgrabber .com

#### tgrabber .com Agentgrabber. Connection points for Fortuner, Hilux - ( key 39)

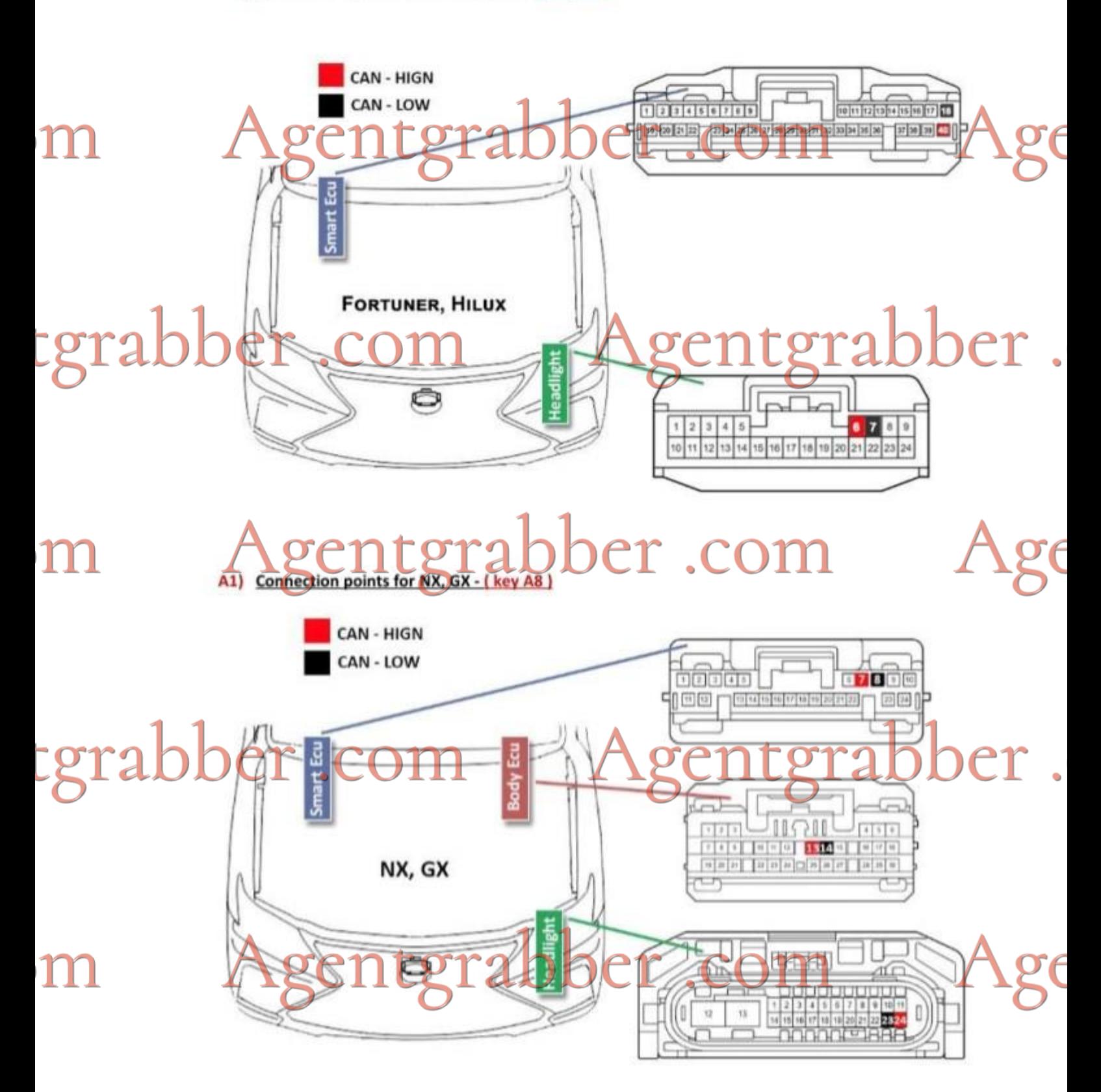

tgrabber .com

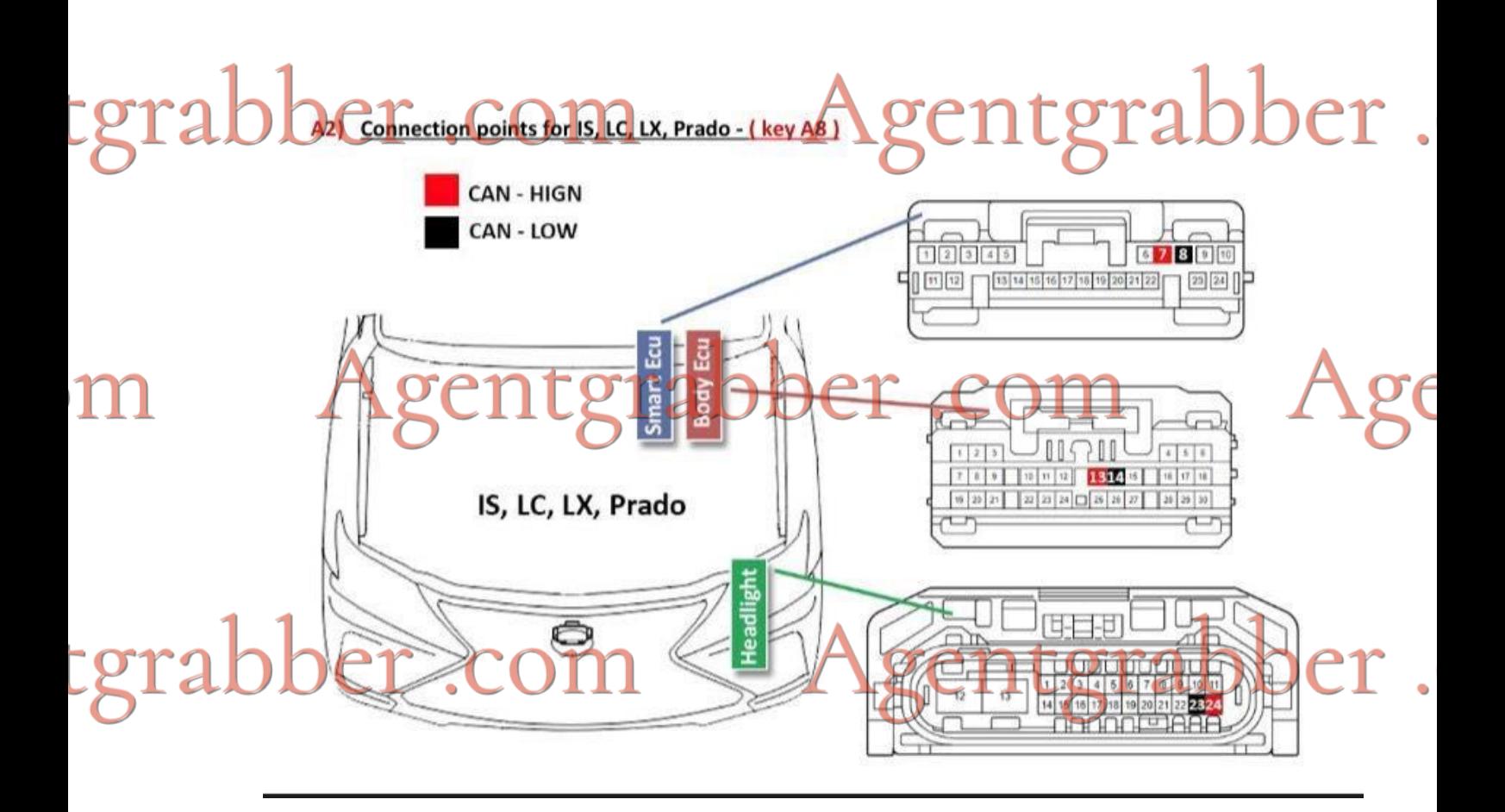

#### Agentgrabber .com Age  $m$

tgrabber .com Agentgrabber.

Agentgrabber .com Age  $m$ 

Agentgrabber. tgrabber .com